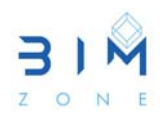

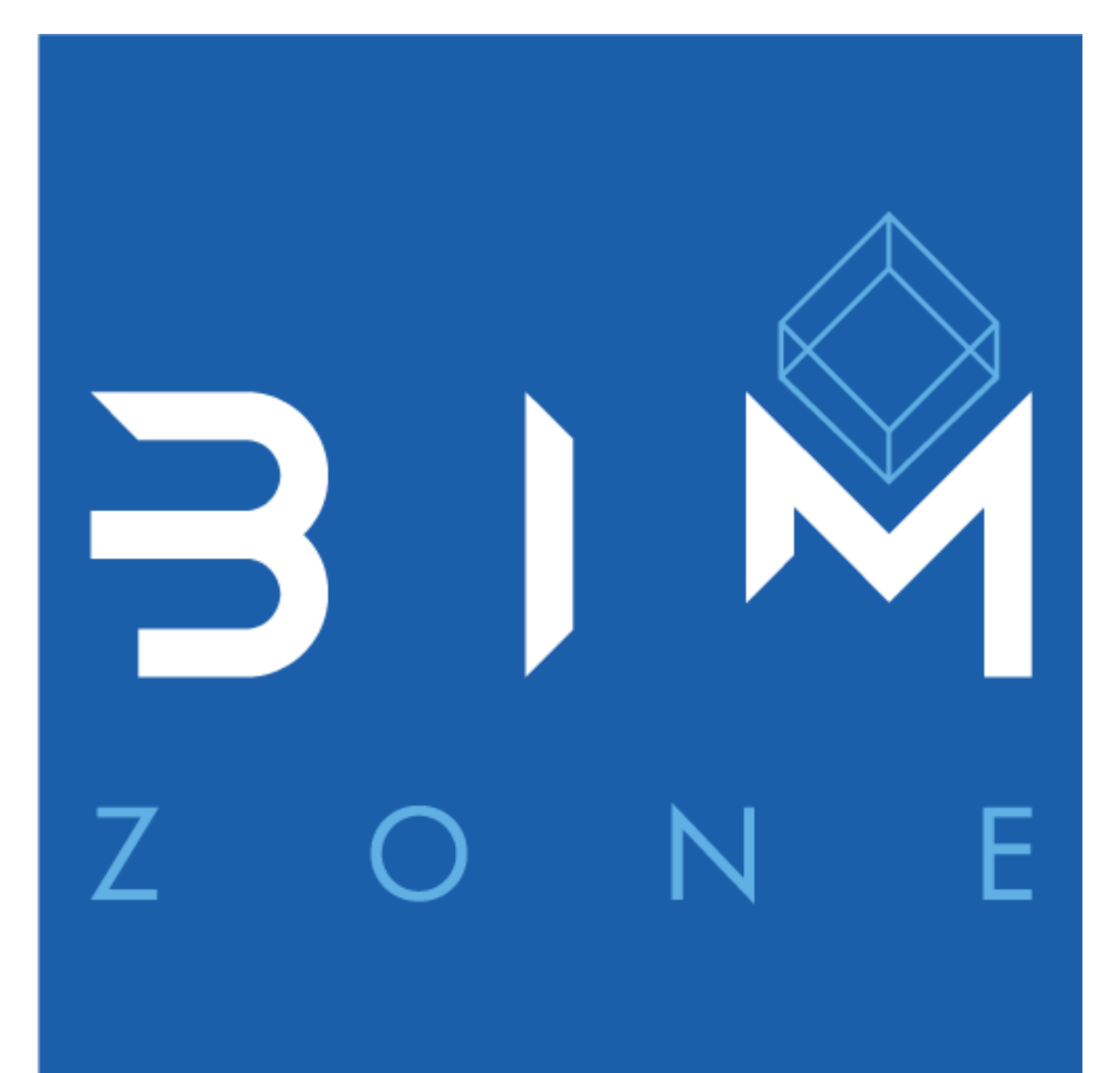

# VISUALIZACIÓN GÁFICA Y VISIBILIDAD EN **VISTAS DE PROYECTO**

Página 1|6

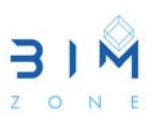

## **1. Modificaciones de visibilidad/gráficos en las vistas**

La visualización gráfica en Revit es muy útil tanto para trabajar con las diferentes vistas como para modificar la visibilidad de cada vista de proyecto con la finalidad que con esas vistas se desarrollen posteriormente los planos.

Se puede controlar la visibilidad y la presentación de gráficos de elementos de modelo, elementos de referencia y elementos específicos de vista para cada una de las vistas del proyecto. Se puede modificar la visualización de proyección y superficie (líneas, patrones y transparencia), y la visualización de corte (líneas y patrones), de las categorías de modelo, de anotación, de modelo analítico, importadas y filtros (Figura 1).

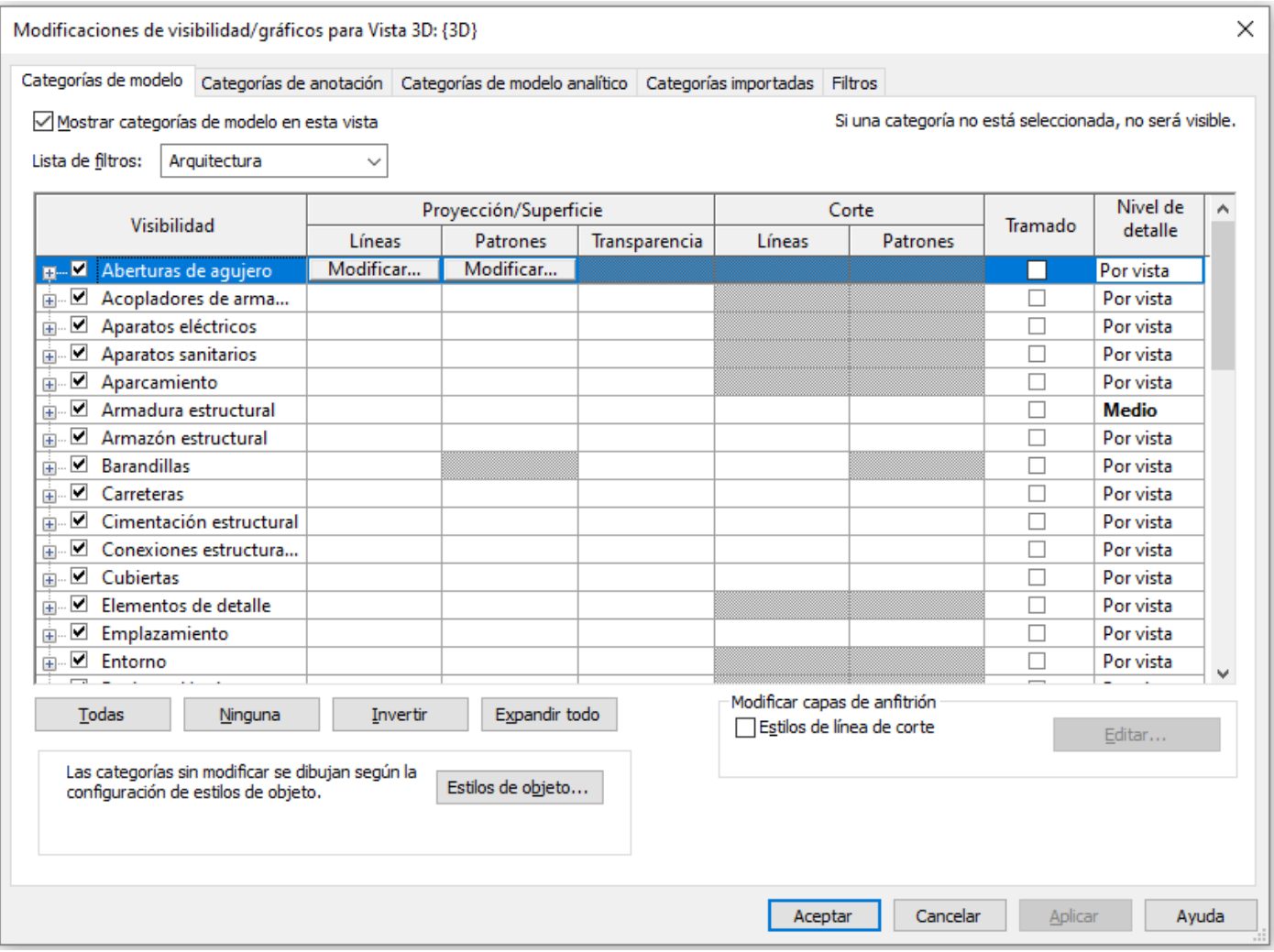

**Figura 1.** Modificaciones de visibilidad/gráficos.

Los parámetros que se modifican son los especificados en el nivel del proyecto. La configuración del nivel del proyecto se realiza en el menú Gestionar > **Estilos de objeto**, donde se pueden configurar los objetos del modelo, de anotación, de modelo analítico y objetos importados (Figura 2)

#### VISUALIZACIÓN GRÁFICA Y VISIBILIDAD EN VISTAS DE PROYECTO

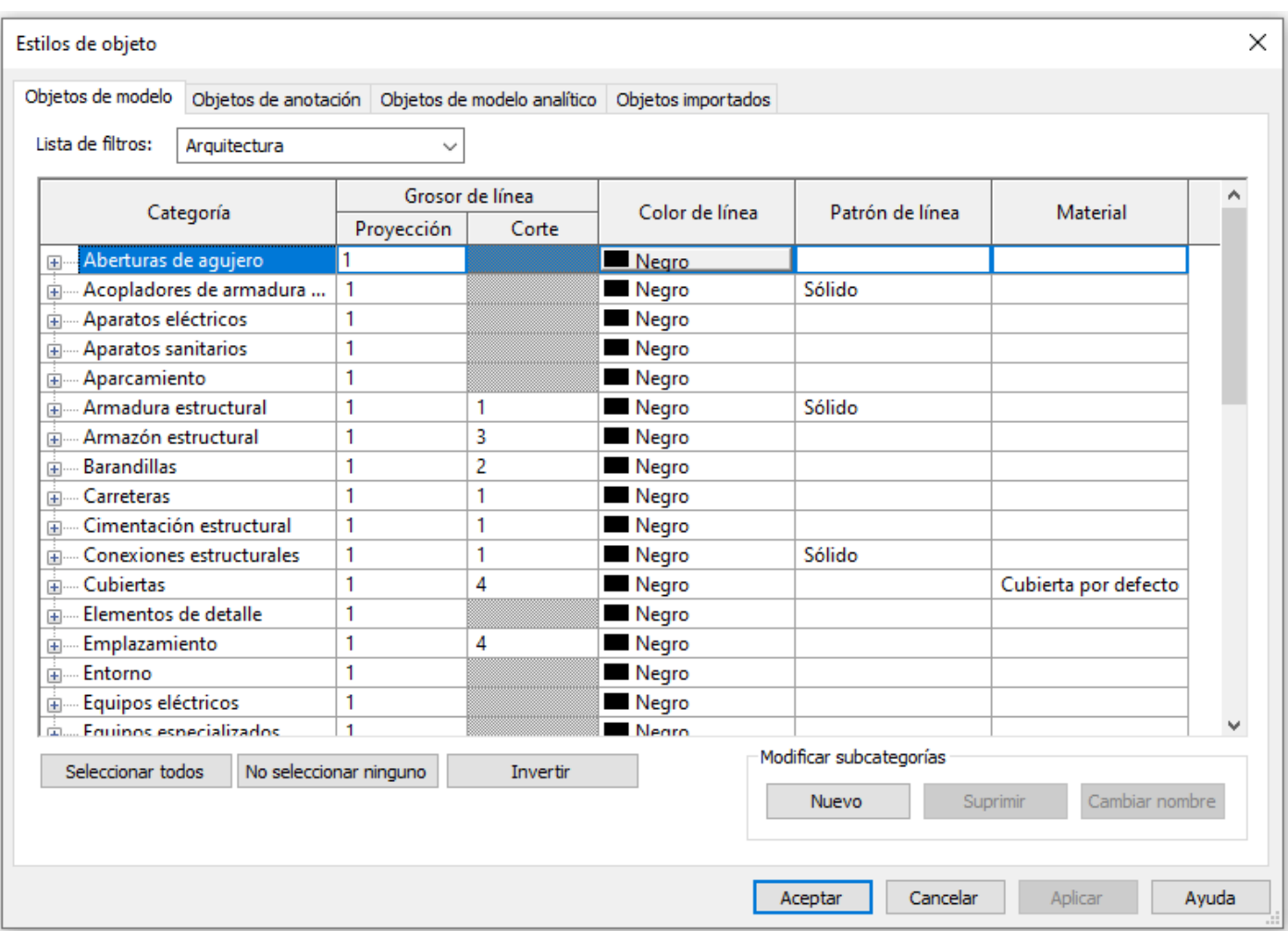

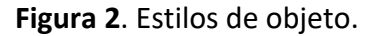

En el cuadro de diálogo **Modificaciones de visibilidad/gráficos**, se realizan la mayoría de las modificaciones de visualización de gráficos y visibilidad, excepto en el caso de modificaciones en los elementos individuales, que se realizan en el cuadro de diálogo **Ver gráficos de elementos específicos**.

En Modificaciones de visibilidad/gráficos, se observan las modificaciones que se han aplicado a una categoría. Cada una de las celdas de cada categoría muestra una vista previa del gráfico que ha sido modificado (Figura 3). Si la categoría no se ha modificado, la celda estará vacía y el elemento se mostrará según lo especificado en el cuadro de diálogo **Estilos de objeto** (Figura 2).

En la Figura 3 se muestra un ejemplo para la categoría Muros donde se observa que tiene modificaciones para líneas y patrones de superficie /proyección.

### VISUALIZACIÓN GRÁFICA Y VISIBILIDAD EN VISTAS DE PROYECTO

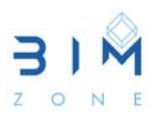

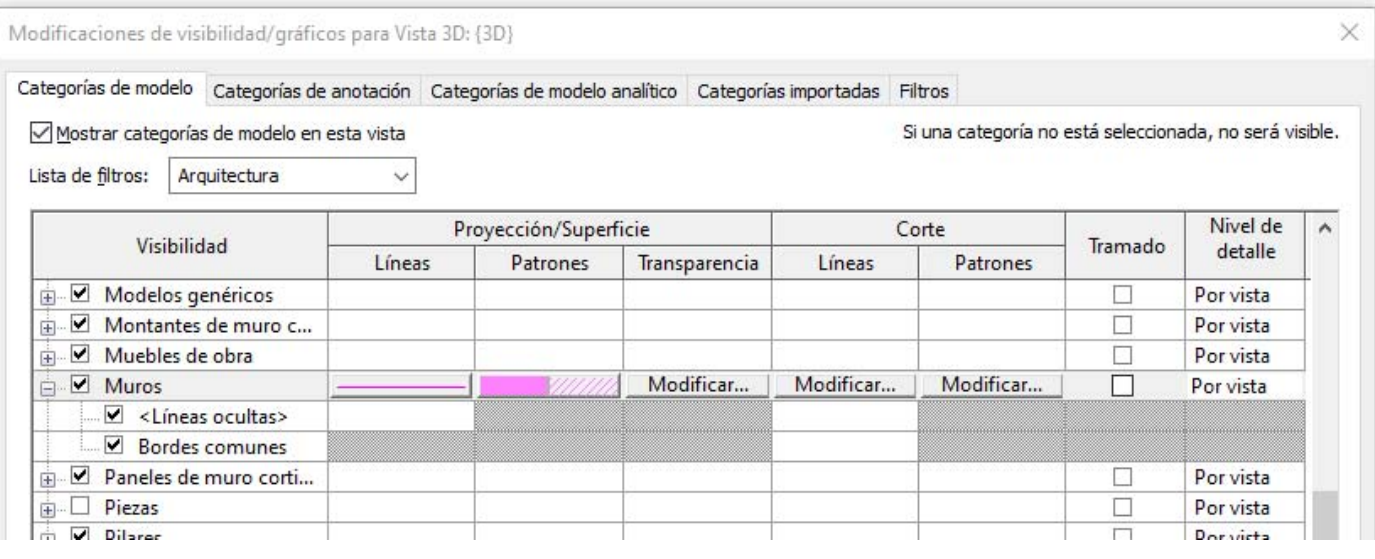

**Figura 3**. Modificaciones de visibilidad/gráficos aplicadas a una categoría.

### **2. Ocultar elementos en una vista**

Se pueden ocultar elementos individuales o categorías de elementos en una vista de forma temporal o permanente.

### **2.1. Ocultar elementos de forma permanente**

Para ocultar elementos de forma permanente, se seleccionan los elementos a ocultar en el área de dibujo y el el menú Modificar|"elemento" > **Ocultar en vista** (grupo Vista) aparecen las tres opciones para ocultar (ocultar Elementos, Categoría o Por filtro), tal y como se muestra en la Figura 4.

Otra opción para acceder a las herramientas de ocultar es haciendo clic con el **botón derecho** del ratón en los elementos a ocultar y seleccionar Ocultar en vista > Elementos, Categoría o Por filtro (Figura 4).

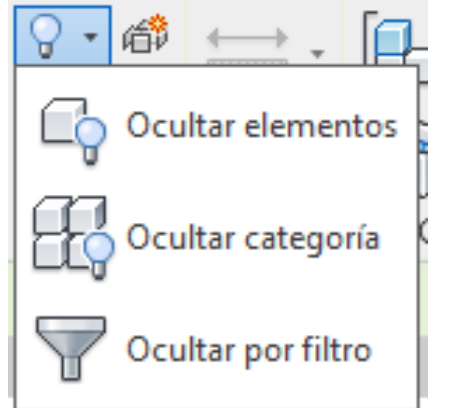

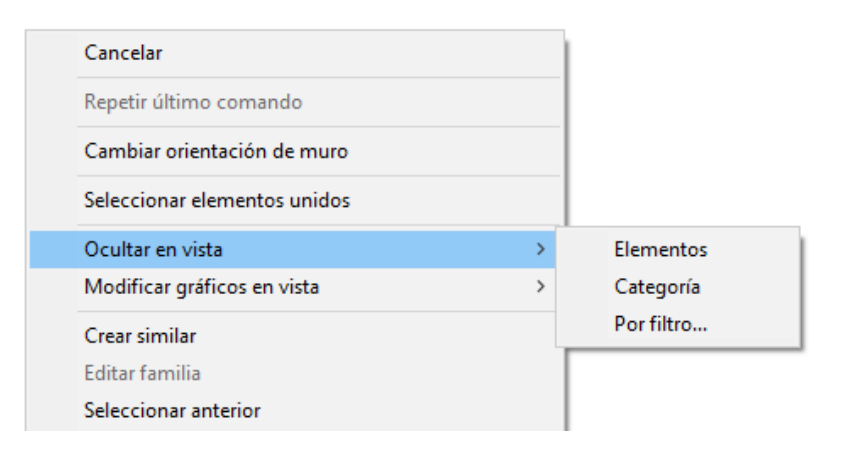

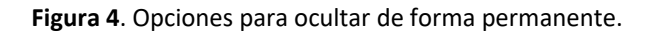

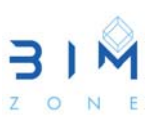

Si se elige ocultar elementos, se ocultan los elementos seleccionados en la vista. Si se elige ocultar categoría, se ocultan los elementos de esa categoría en la vista. Si se elige ocultar por filtro, se abrirá el cuadro de Filtros (del cuadro de Modificaciones de visibilidad/gráficos) para permitir modificar, añadir o eliminar filtros.

 Para ver los elementos ocultos de forma permanente, se debe pulsar el botón "**mostrar elementos ocultos**" en la barra de controles de vista. Aparecerán los elementos ocultos en el área de dibujo con un contorno de color (predeterminado color magenta) en el que se muestran los elementos ocultos en color magenta y los elementos visibles en tramado.

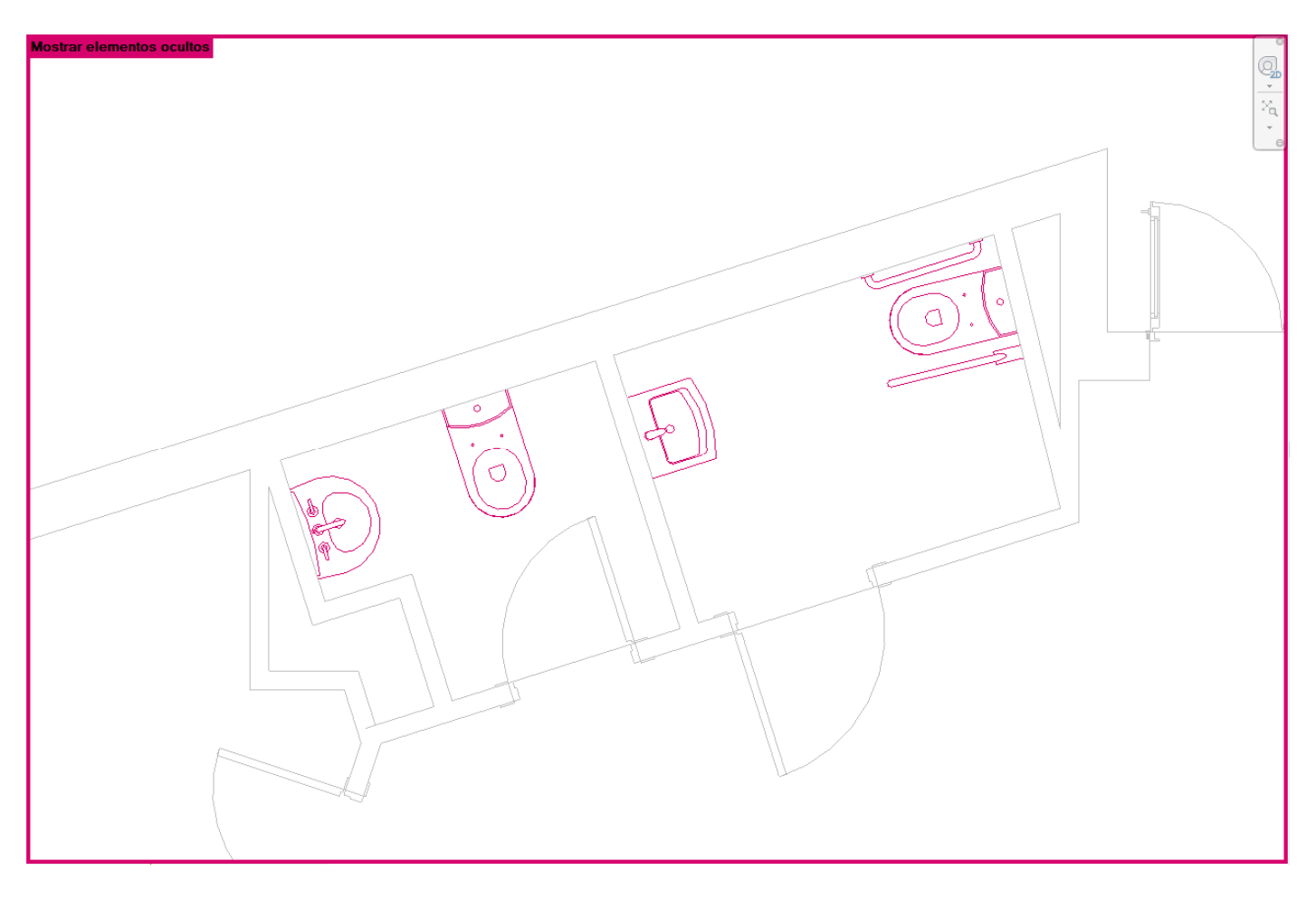

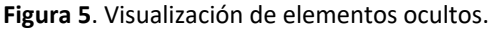

## **2.2. Ocultar elementos de forma temporal**

Cuando se trabaja en el modelo es necesario ocultar o aislar elementos o categorías de elementos temporalmente con el fin de poder trabajar con mayor comodidad en el modelo.

La herramienta Ocultar, oculta los elementos seleccionados en la vista, y la herramienta Aislar, muestra los elementos seleccionados y oculta el resto de los elementos de una vista activa.

 Al cerrar el proyecto, la visibilidad de los elementos ocultados o aislados de forma temporal regresa a su estado original (salvo que se conviertan los cambios en permanentes), y tampoco afecta esta forma de ocultar a la impresión.

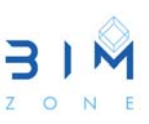

Para ocultar o aislar elementos o categorías de elementos temporalmente, se seleccionan los elementos y en la barra de controles de vista se hace clic en **Aislar/Ocultar temporalmente**, y se selecciona lo deseado (aislar categoría, ocultar categoría, aislar elemento, ocultar elemento).

Para salir del modo Aislar/Ocultar temporalmente sin guardar los cambios se debe pulsar en Restablecer Aislar/Ocultar temporalmente. Para salir del modo Aislar/Ocultar temporalmente y guardar los cambios se debe pulsar Aplicar Aislar/Ocultar a la vista (Figura 6).

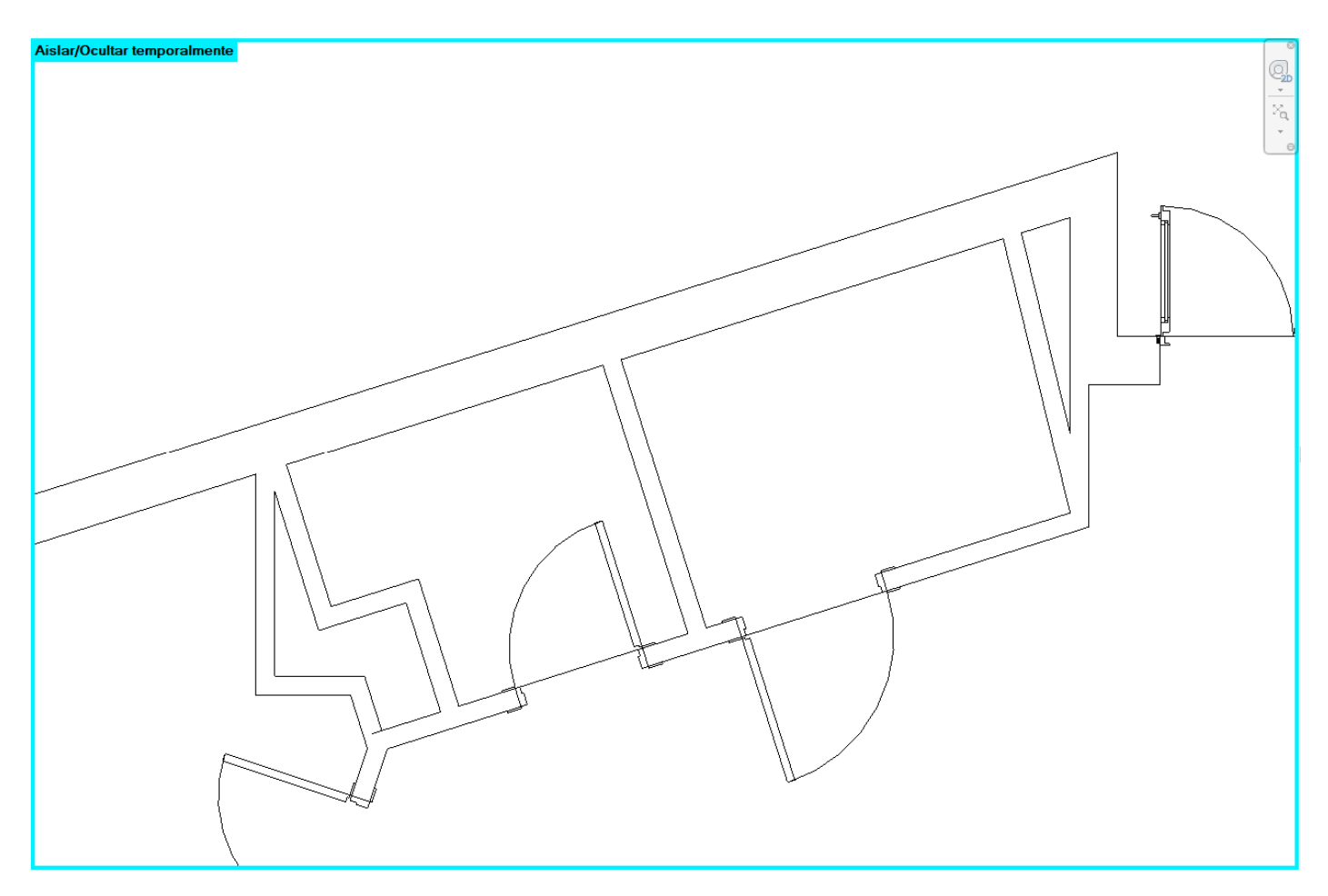

**Figura 6**. Aislar/Ocultar temporalmente